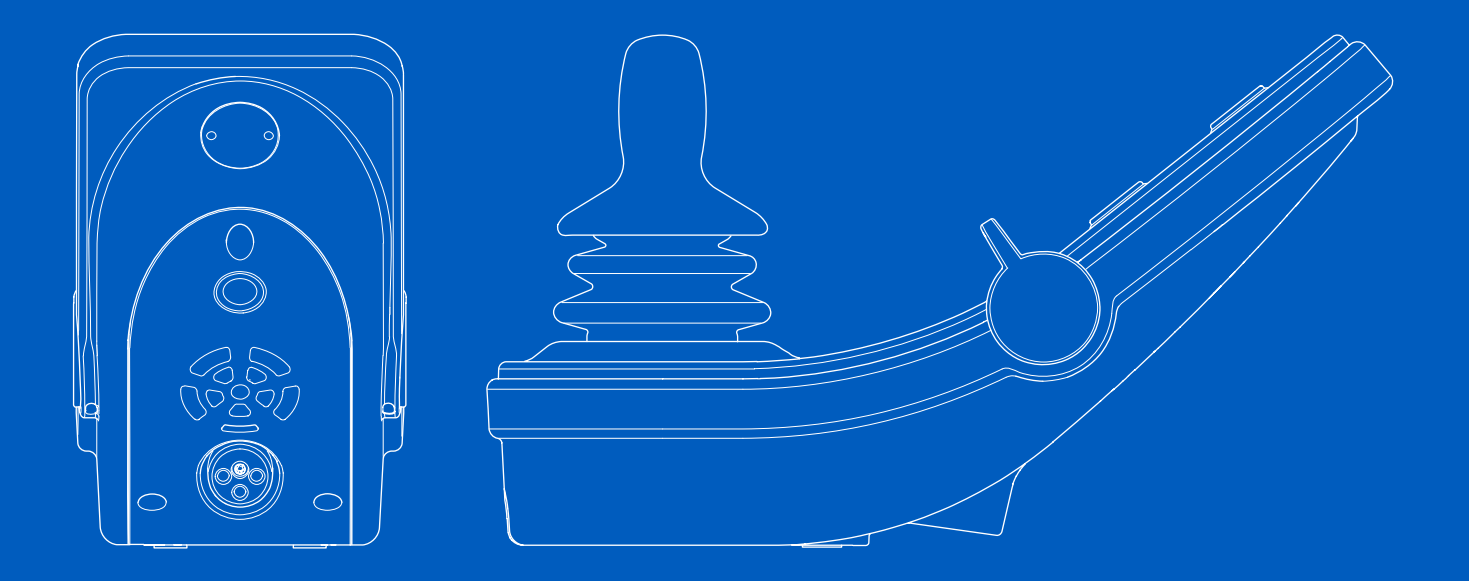

# **Power Platform R-net (PJSM)**

User manual | American English

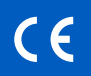

#### Introduction

This user manual covers the functions of your Power Platform R-net (PJSM) control panel and is intended as an extension to your power wheelchair's user manual.

Please read and follow all instructions and warnings in all manuals supplied with your power wheelchair and its accessories. Incorrect use may both injure the user and damage the wheelchair. In order to reduce these risks, read all documentation supplied carefully, in particular the safety instructions and their warning texts.

It is also of the utmost importance that you devote sufficient time to getting acquainted with the various buttons, functions and steering controls and the different seat adjustment possibilities etc. of your wheelchair and its accessories before you begin using them.

All information, pictures, illustrations and specifications are based upon the product information available at the time. Pictures and illustrations are representative examples and not intended to be exact depictions of the relevant parts.

We reserve the right to make changes to the product without prior notice.

Produced and published by Permobil Edition: 2 Date: 2024-02-19 Order no: 340212 eng-US

#### How to contact Permobil

Permobil Inc. 300 Duke Drive Lebanon, TN 37090 USA

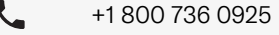

е

 $\mathcal{L}$  $\blacktriangledown$ ⊕

- +1 800 231 3256
- $\blacktriangledown$ support@permobil.com
- </u> www.permobil.com

#### Head office of the Permobil group

Permobil AB Per Uddéns väg 20 861 36 Timrå Sweden +46 60 59 59 00 info@permobil.com

www.permobil.com

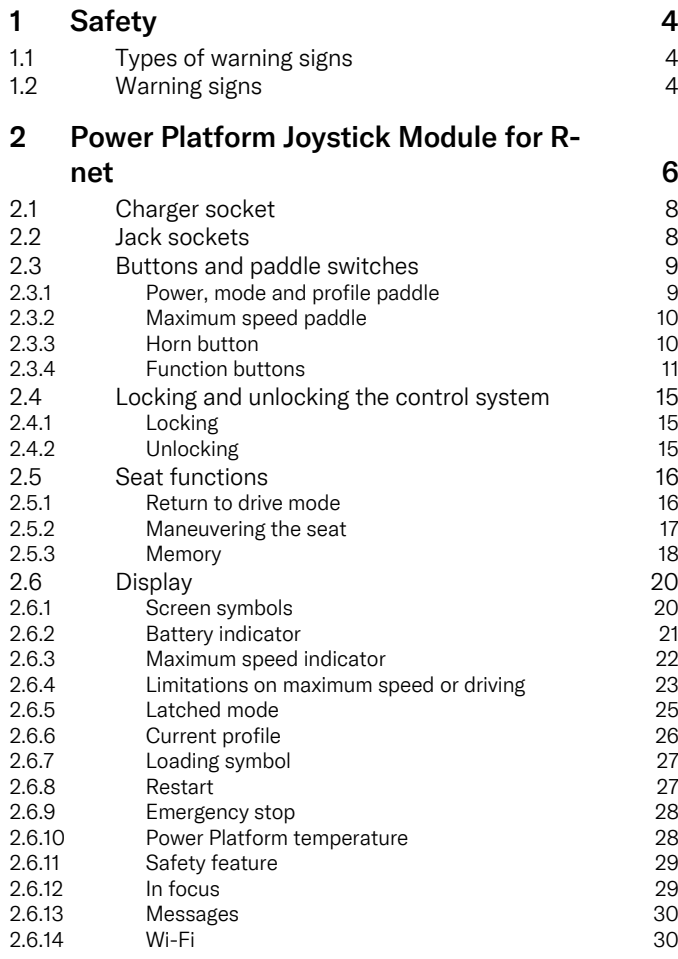

4

4

6

8

8

9

9

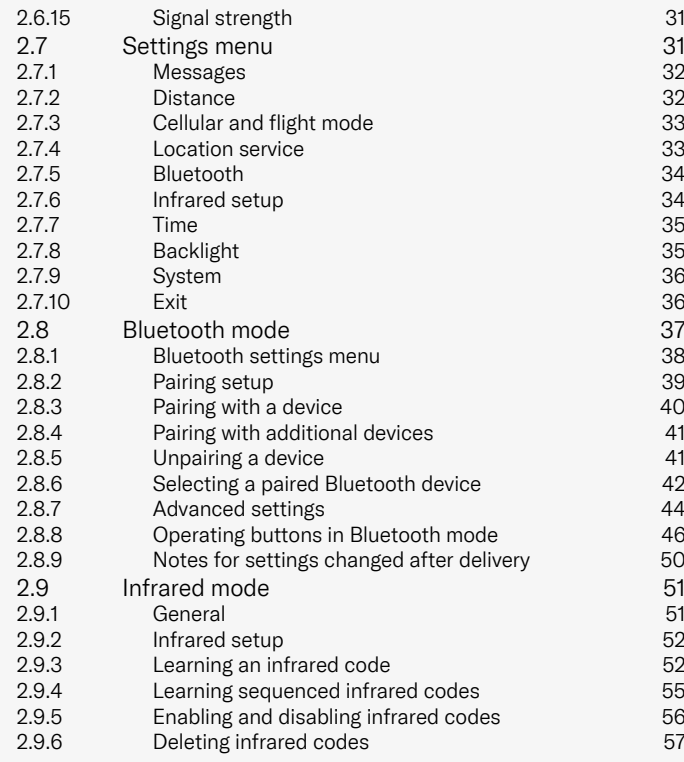

# <span id="page-3-0"></span>**Safety**

# <span id="page-3-1"></span>1.1 Types of warning signs

The following types of warning signs are used in this manual:

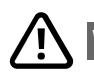

# WARNING!

Indicates a hazardous situation which, if not avoided, could result in serious injury or death as well as damage to the product or other property.

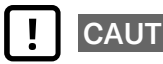

# CAUTION!

Indicates a hazardous situation which, if not avoided, could result in damage to the product or other property.

# IMPORTANT!

Indicates important information.

# 1.2 Warning signs

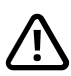

#### <span id="page-3-2"></span>WARNING! Activate flight mode where radio transmission is not allowed

<span id="page-3-3"></span>The Power Platform on your wheelchair contains a radio transmitter. In certain areas radio transmission is not allowed and your wheelchair must be set to flight mode. Examples of these types of areas include, but are not limited to:

- Areas with potentially explosive atmospheres such as fueling areas, below decks on boats, fuel or chemical transfer or storage facilities, or areas where the air contains chemicals or particles, such as grain, dust, or metal powders.
- Areas where radio silence is requested such as hospitals, clinics or health care facilities in order to prevent possible interference with sensitive medical equipment.
- Airports or inside airplanes where you are instructed to do so by airport or airline staff.
- Blasting areas or in areas posted with notifications requesting "two-way radios" or "electronic devices" to be turned off to avoid interfering with blasting operations.

You are responsible for paying attention to where radio transmission is allowed and also where it is not allowed.

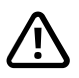

#### WARNING! Always replace damaged joystick covers

Protect the wheelchair from exposure to any type of moisture, including rain, snow, mud or spray.

If any of the shrouds or the joystick boot has cracks or tears, they must be replaced immediately. Failure to do so may allow moisture to enter the electronics and cause personal injury or property damage, including fire.

## IMPORTANT! Releasing the joystick stops seat movement

<span id="page-4-1"></span>Release the joystick at any time to stop seat movement.

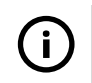

IMPORTANT! Use only the supplied battery charger

<span id="page-4-0"></span>The wheelchair's warranty will be voided if any device other than the battery charger supplied with the wheelchair or the lock key is connected via the control panel charger socket.

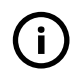

IMPORTANT! Systems data can be transmitted

<span id="page-4-2"></span>The Power Platform on your wheelchair can record systems data and, if activated, can transmit some data in certain instances, including GPS location. This information helps, for example, to diagnose wheelchair systems and to continuously improve wheelchair safety. Permobil may access the information and share it with others:

- with the consent of the wheelchair owner or his or her personal representative;
- for safety research or wheelchair diagnosis purpose;
- in response to an official request by law enforcement or other government agency;
- for use in dispute resolution involving Permobil, its affiliates or sales / service organization; and
- as otherwise required or permitted by law.

For additional information about how Permobil may use your data, refer to the privacy notice at https://privacy.permobil.com/

<span id="page-5-0"></span>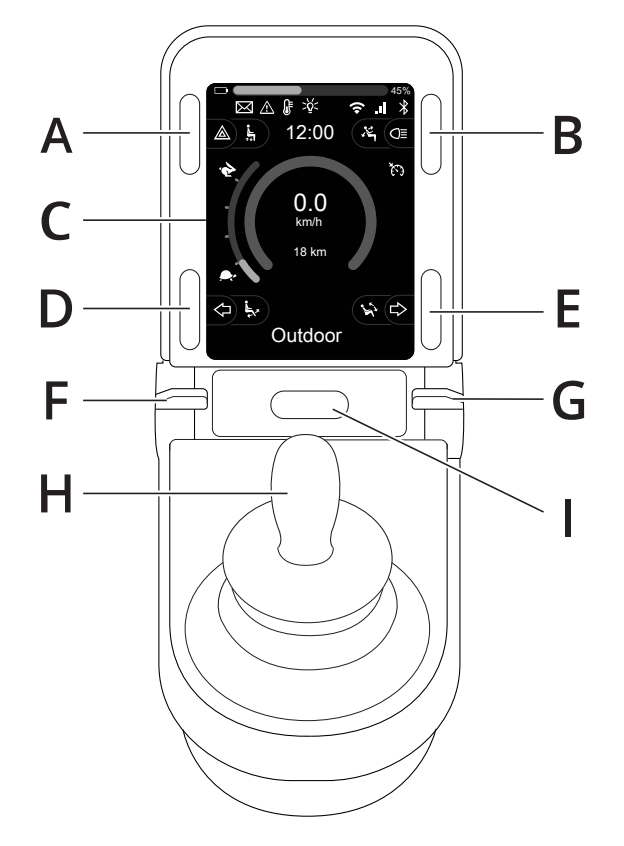

## 2 Power Platform Joystick Module for R-net

- A. Hazard lights and seat lift
- B. Lights and backrest tilt
- C. Screen
- D. Left turn signal and leg rest tilt
- E. Right turn signal and seat tilt
- F. Main power on or off; mode or profile selector
- G. Maximum speed paddle, decrease or increase
- H. Joystick
- I. Horn button

The overview image on the preceding page shows the basic functions of the control panel. The buttons, toggle switches, and joystick may have additional functionality.

The charging socket is located on the front of the panel.

Two jack sockets are located on the base of the panel. One is intended for an external on/off switch and the other for an external profile switch.

The wheelchair may also be equipped with an extra seat control panel in addition to the control panel.

# <span id="page-7-0"></span>2.1 Charger socket

This socket should only be used for charging or locking the wheelchair. Do not connect any type of programming cable into this socket. This socket should not be used as a power supply for any other electrical device. Connecting other electrical devices may damage the control system or affect the wheelchair's EMC (electromagnetic compatibility) performance.

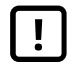

**IMPORTANT!** Use only the [supplied](#page-4-0) battery charger

# <span id="page-7-1"></span>2.2 Jack sockets

The external on/off switch jack  $\bullet$  allows the user to turn on or off the control system using an external device such as a buddy button.

The external profile switch jack  $\Theta$  allows the user to select profiles using an external device, such as a buddy button. To change the profile while driving, simply press the button.

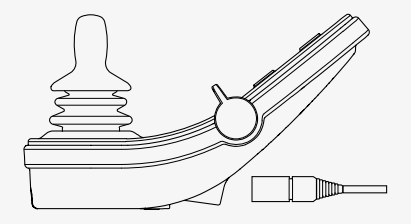

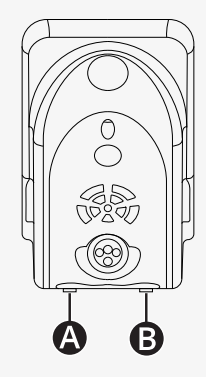

## <span id="page-8-0"></span>2.3 Buttons and paddle switches

On the control panel there is a total of 5 buttons and 2 paddle switches.

#### <span id="page-8-1"></span>2.3.1 Power, mode and profile paddle

The paddle switch is used to turn on or off the control system.

Push the paddle switch forward to turn on the power. Pull the paddle switch rearward to turn off the power.

The paddle switch can also be used to scroll through the available profiles and modes. Push the paddle forward to scroll through the available profiles and modes.

If your panel is equipped with an early version of the toggle switch as shown in the figure, follow the description below.

Pull the paddle switch rearward to turn on or off the power.

The paddle switch can also be used to scroll through the available profiles and modes. Push the paddle forward to scroll through the available profiles and modes.

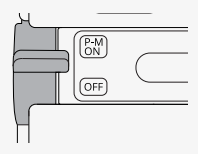

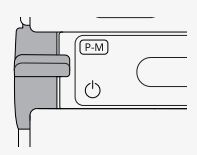

#### <span id="page-9-0"></span>2.3.2 Maximum speed paddle

This paddle decreases or increases the wheelchair's maximum speed. The maximum speed indicator on the display shows the current setting. Push the paddle forward to increase the setting and rearward to decrease the setting.

If your wheelchair has a Power Platform, then there are new icons on your control panel. See chapter 2.6 *[Display](#page-19-0)*, page 20.

#### <span id="page-9-1"></span>2.3.3 Horn button

The horn will sound while this button is pressed.

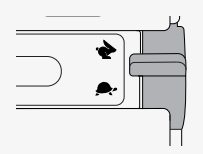

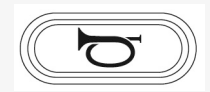

#### <span id="page-10-0"></span>2.3.4 Function buttons

Four function buttons are located on the left and right sides of the display. The symbols on the screen show the current function.

#### 2.3.4.1 Hazard lights and seat lift

This button controls the wheelchair hazard lights if your wheelchair is equipped with lights, and the seat lift if this function is programmed for your control panel.

The hazard lights are used when the wheelchair is positioned such that it constitutes an obstruction for others. When the hazard lights are on, a symbol on the screen will flash in sync with the wheelchair's hazard lights.

This is how you turn on and off the hazard lights.

- 1. Press the button to turn on the hazard lights.
- 2. Press the button again to turn off the hazard lights.

This is how you control the seat lift.

- 1. Press and hold the button to lift the seat to the preferred position.
- 2. Press and hold the button again to lower the seat to the preferred position.

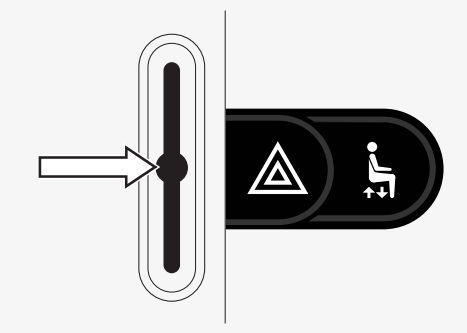

#### 2.3.4.2 Lights and backrest tilt

This button controls the front lights and rear lights if your wheelchair is equipped with lights, and the backrest tilt if this function is programmed for your control panel.

When the lights are on, a symbol on the screen will light up.

This is how you turn on and off the lights.

- 1. Press the button to turn on the front lights and rear lights.
- 2. Press the button again to turn off the front lights and rear lights.

This is how you control the backrest tilt.

- 1. Press and hold the button to tilt the backrest forward to the preferred position.
- 2. Press and hold the button again to tilt the backrest rearward to the preferred position.

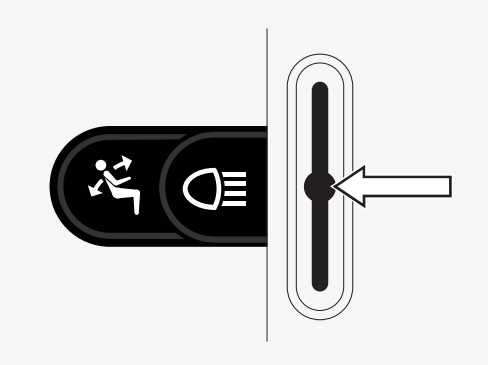

#### 2.3.4.3 Left turn signal and leg rest tilt

This button controls the left turn signal if your wheelchair is equipped with lights, and the leg rest tilt if this function is programmed for your control panel.

When the left turn signal is on, a symbol on the screen will flash in sync with the wheelchair's left turn signal.

This is how you turn on and off the left turn signal.

- 1. Press the button to turn on the left turn signal.
- 2. Press the button again to turn off the left turn signal.

This is how you control the leg rest tilt.

- 1. Press and hold the button to tilt the leg rest forward to the preferred position.
- 2. Press and hold the button again to tilt the leg rest rearward to the preferred position.

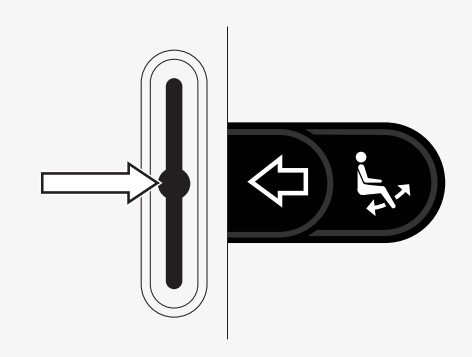

#### 2.3.4.4 Right turn signal and seat tilt

This button controls the right turn signal if your wheelchair is equipped with lights, and the seat tilt if this function is programmed for your control panel. When the right turn signal is on, a symbol on the screen will flash in sync with the wheelchair's right turn signal.

This is how you turn on and off the right turn signal.

- 1. Press the button to turn on the right turn signal.
- 2. Press the button again to turn off the right turn signal.

This is how you control the seat tilt.

- 1. Press and hold the button to tilt the seat forward to the desired position.
- 2. Press and hold the button again to tilt the seat rearward to the desired position.

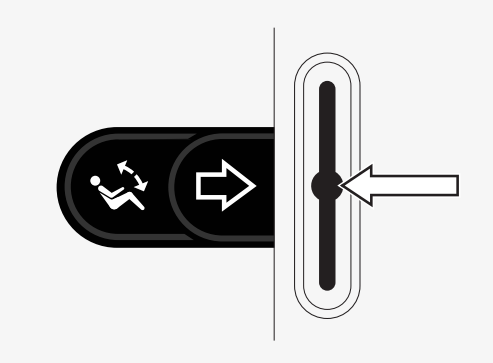

# <span id="page-14-0"></span>2.4 Locking and unlocking the control system

## <span id="page-14-1"></span>2.4.1 Locking

- Turn on the control system and move the paddle rearward.
- After one second the control system will beep. Now release the paddle.
- Deflect the joystick forward until the control system beeps.
- Deflect the joystick rearward until the control system beeps.
- Release the joystick; there will be a long beep.
- The wheelchair is now locked.
- The wheelchair is turned off

# <span id="page-14-2"></span>2.4.2 Unlocking

- If the control system is turned off, move the paddle forward.
- Deflect the joystick forward until the control system beeps.
- Deflect the joystick rearward until the control system beeps.
- Release the joystick; there will be a long beep.
- The wheelchair is now unlocked.

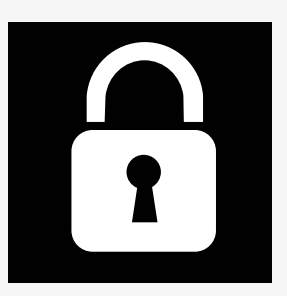

# <span id="page-15-0"></span>2.5 Seat functions

Not all seat functions are available on all seat models.

On some seats, the seat functions can be controlled using the control panel joystick. Some models can memorize six seat positions. The seat adjustment mechanism stores each memorized seat position. This makes it easy to retrieve a seat position saved earlier.

#### <span id="page-15-1"></span>2.5.1 Return to drive mode

Press the mode button one or more times until a standard display image with a speed indicator appears in the control panel display.

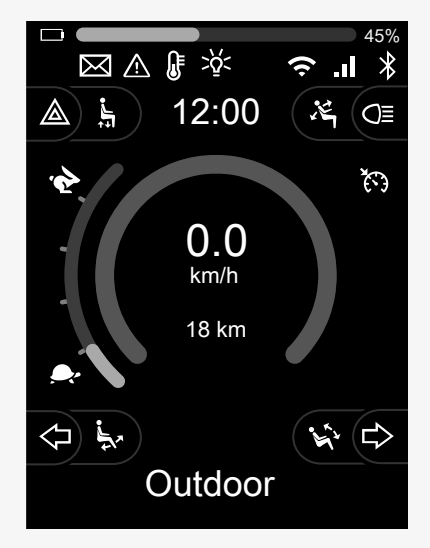

#### <span id="page-16-0"></span>2.5.2 Maneuvering the seat

- 1. Press the mode button one or more times until a seat function icon appears on the control panel display.
- 2. Move the joystick to the left or right to select a seat function. The icon for the seat function selected appears on the display. The icons shown vary depending on the seat model and available functions.
- 3. Move the joystick forward or rearward to activate the function.

When in seat mode, arrows are displayed.

- White arrows indicate which directions you can adjust a function.
- Gray arrows indicate that a direction is not possible.
- If you try to operate a function after the end position has been reached, the arrow flashes gray.

If the symbol M appears together with the seat icon, it means the memory function has been selected. Move the joystick to the left or right to select a seat function instead.

For further details about the memory functions, see 2.5.3 *[Memory](#page-17-0)*, page 18.

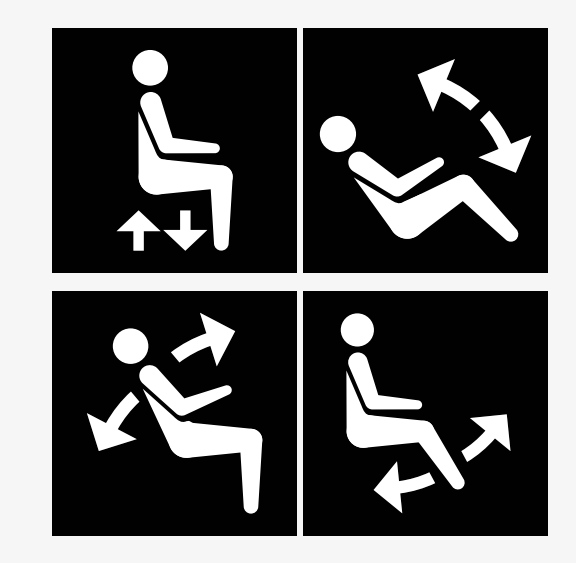

#### <span id="page-17-0"></span>2.5.3 Memory

#### 2.5.3.1 Saving a seat position to memory

Some seat control systems can memorize six seat positions. The seat adjustment mechanism stores each memorized seat position. This makes it easy to retrieve a seat position saved earlier.

This is how you save a seat position to memory:

- 1. Adjust the seat function to the preferred position.
- 2. Select the seat memory function by pressing the mode button one or more times until a seat icon appears in the control panel display.
- 3. Move the joystick to the left or right to select a memorized position (M home, M1, M2, M3, M4, or M5). A memory symbol M for the selected memorized position is shown in the control panel display.
- 4. Move the joystick rearward and hold for three seconds to activate the save function. The memory symbol M flashes. Move the joystick forward and hold for three seconds to save the current position.
- 5. The memory symbol M will remain on the display for two seconds to confirm that the position has been memorized, then the memory symbol M disappears.

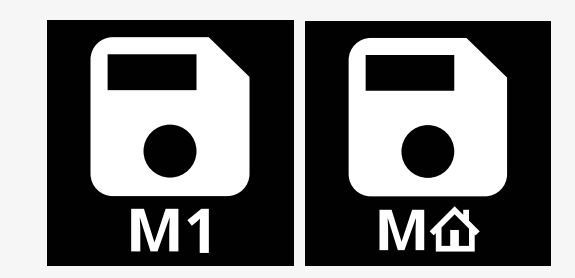

#### 2.5.3.2 Retrieving a seat position from memory

This is how you retrieve a seat position from memory:

- 1. Press the mode button one or more times until a seat function icon appears in the control panel display.
- 2. Move the joystick to the left or right to select a memorized position (M home, M1, M2, M3, M4, or M5). A seat icon and memory symbol M for the memorized position selected are shown in the control panel display.
- 3. Press the joystick in the forward direction. The seat adjusts to the position stored earlier. For safety reasons, the joystick must be held forward until the seat is fully adjusted to the memorized position. Once the seat has adjusted to the memorized position, it stops moving.

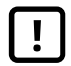

IMPORTANT! [Releasing](#page-4-1) the joystick stops seat [movement](#page-4-1)

4. If you select a memorized seat position while in latched mode, the wheelchair will continue to move until it reaches the memorized position. See 2.6.5 *[Latched](#page-24-0) mode*, page 25.

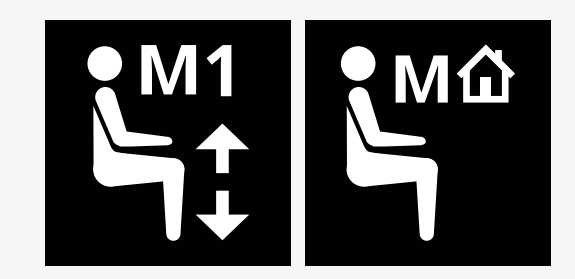

# <span id="page-19-0"></span>2.6 Display

The status of the control system is shown on the display. The control system is on when the display is backlit.

#### <span id="page-19-1"></span>2.6.1 Screen symbols

The R-net drive screen has common components that always appear, and components that only appear under certain conditions.

- **O** Profile name
- $\Theta$  Left turn signal and leg rest tilt
- Maximum speed indicator
- **O** Hazard lights and seat lift
- **O** Battery indicator
- **O** Clock
- **O** Lights and backrest tilt
- **O** Current speed or limitations in seat mode
- **O** Right turn signal and seat tilt

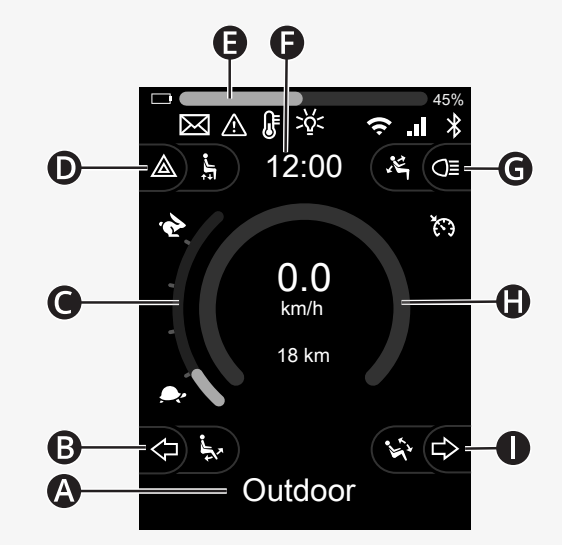

#### <span id="page-20-0"></span>2.6.2 Battery indicator

The battery level is displayed as follows:

Green 45–100% Yellow 25–44% Red 0–24%

The battery bar flashes when it changes from green to yellow and between yellow levels. It flashes repeatedly at red level.

The battery level is also shown in percentage to the right of the battery bar. The percentage changes in steps of five.

When the levels are lighting up incrementally, the wheelchair is being charged. The wheelchair cannot be driven until the charger is disconnected and the control system may need to be turned off and on again.

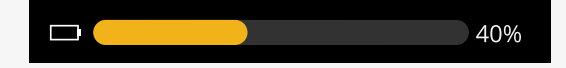

#### <span id="page-21-0"></span>2.6.3 Maximum speed indicator

The current maximum speed is shown on the scale between the hare and turtle symbols.

You can adjust the maximum speed setting with the speed paddle.

#### 2.6.3.1 Hare and turtle symbols

The hare symbol indicates higher speed.

The turtle symbol indicates lower speed.

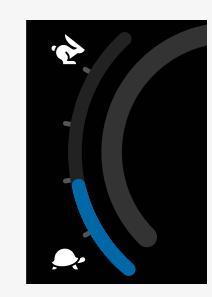

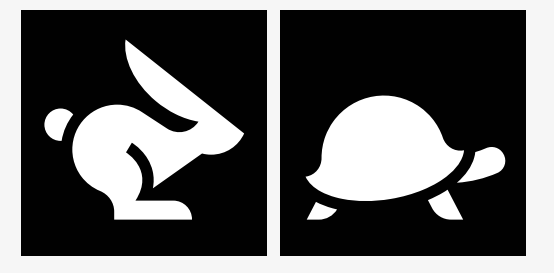

#### <span id="page-22-0"></span>2.6.4 Limitations on maximum speed or driving

When in drive mode, any restrictions on the maximum speed are displayed as a combination of reduced speed in the speedbar on the left and an orange turtle symbol.

Shown here is an example when the maximum speed is restricted to 3 km/h, which is indicated by two things:

- the reduced bar on the left for the maximum speed setting, and
- the orange turtle displayed in the middle of the screen.

Shown here is an example of no restrictions applied to the maximum speed.

The number at the bottom of the screen shows how far the wheelchair has been driven. In this example, that distance is 33 km.

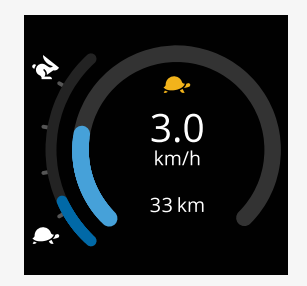

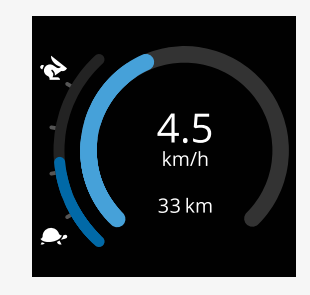

When in seat mode, the color of the circle indicates different things:

- Green indicates that the maximum speed is not limited by the active seat function displayed.
- Yellow indicates that the maximum speed is limited by the active seat function displayed.
- Red indicates that drive is inhibited by the active seat function displayed.

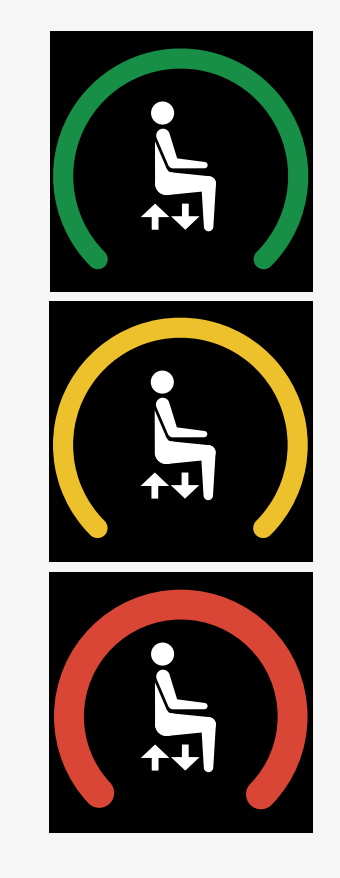

#### <span id="page-24-0"></span>2.6.5 Latched mode

Latched mode is not available on all wheelchair models. Latched mode can be applied to drive mode or seat functions.

Some wheelchairs have latched drive. There are two types of latched drive.

1. The cruise latch symbol indicates that you can make stepless adjustments to the speed.

The symbol is gray when cruise latch is activated. The symbol is orange when you drive with cruise latch.

2. The step latch symbol indicates that the speed can be adjusted at set intervals.

The symbol is gray when step latch is activated.

The selected interval is indicated by the number of orange steps shown.

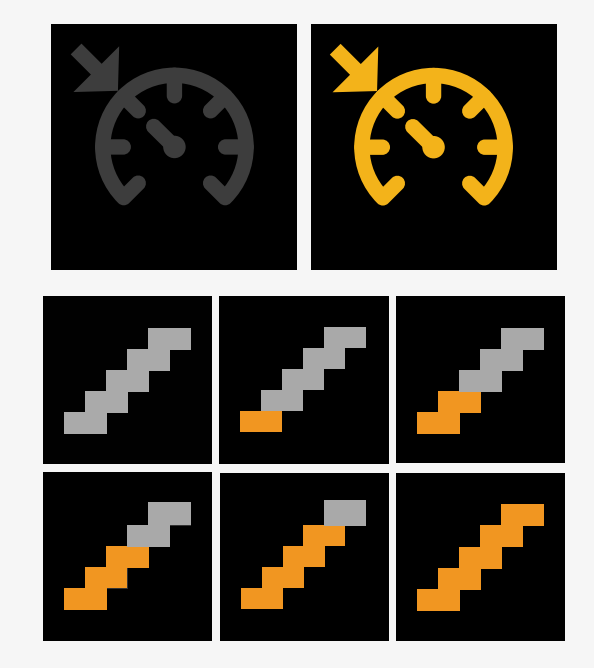

Some wheelchairs have latched seat functions. The symbol becomes orange when the seat function is latched.

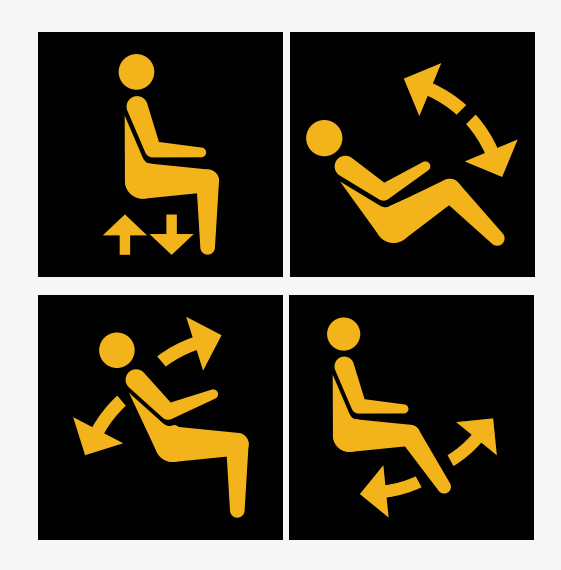

#### <span id="page-25-0"></span>2.6.6 Current profile

The profile number describes which profile the control system is currently operating in. The profile text is the name or description of the profile the control system is currently operating in.

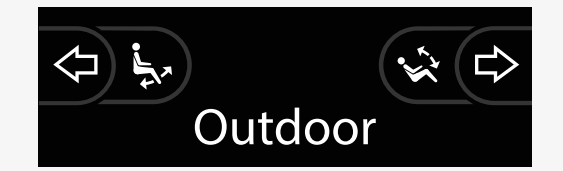

#### <span id="page-26-0"></span>2.6.7 Loading symbol

A spinning circle is shown when the system is loading.

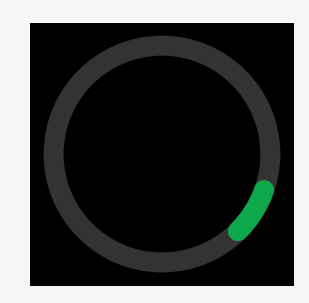

#### <span id="page-26-1"></span>2.6.8 Restart

This symbol flashes when the control system requires a restart, for example after a module reconfiguration.

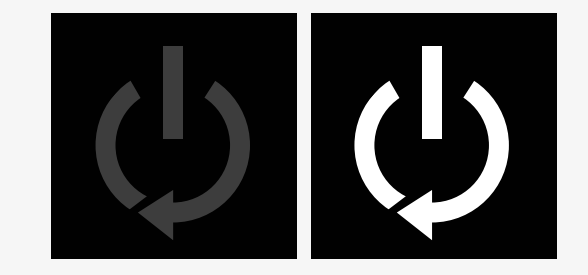

#### <span id="page-27-0"></span>2.6.9 Emergency stop

If the control system is programmed for latched drive or actuator operation, then an emergency stop switch is usually connected to the external profile switch jack. This symbol flashes if the emergency stop switch is operated or disconnected.

#### <span id="page-27-1"></span>2.6.10 Power Platform temperature

This symbol means that a safety feature of the Power Platform has been triggered.

This safety feature reduces the power to the motors, and automatically resets when the control system has cooled down.

When this symbol occurs, drive slowly or stop the wheelchair.

If the temperature of the Power Platform continues to increase, it can reach a level where it must cool down, at which point it will not be possible to drive the wheelchair any further.

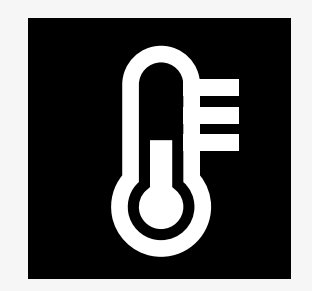

**E-STOP** 

#### <span id="page-28-0"></span>2.6.11 Safety feature

This symbol means that a safety feature has been triggered. One example of a safety feature is when the motor temperature gets too high.

This safety feature reduces the power to the motors, and automatically resets after a certain period of time.

When the system is reset, the symbol disappears. When this symbol occurs, drive slowly or stop the wheelchair. Permobil recommends that you drive slowly for a short period after the symbol has disappeared, to prevent unnecessary strain on the wheelchair.

If the symbol occurs multiple times and the wheelchair is not driven in any of the conditions mentioned in the chapter Driving restrictions of your wheelchair's user manual, there might be something wrong with the wheelchair. Contact your service technician.

#### <span id="page-28-1"></span>2.6.12 In focus

When the control system has more than one method of direct control, such as a secondary joystick module or a dual attendant module, then the module that has control of the wheelchair will show the 'in focus' symbol.

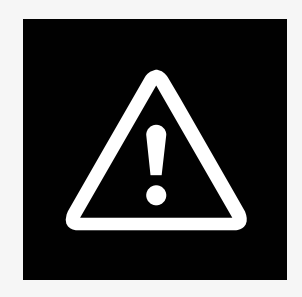

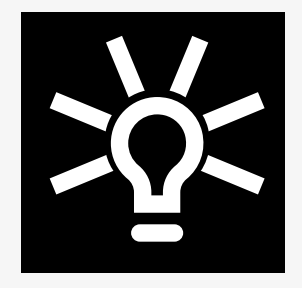

#### <span id="page-29-0"></span>2.6.13 Messages

This symbol flashes when a message is available to the user.

# X

#### <span id="page-29-1"></span>2.6.14 Wi-Fi

This symbol indicates the presence and strength of a detected Wi-Fi signal.

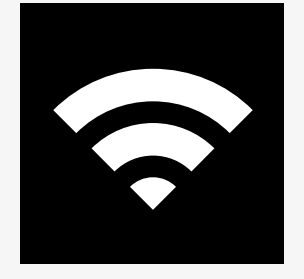

#### <span id="page-30-0"></span>2.6.15 Signal strength

This symbol indicates the presence and strength of a detected radio network signal.

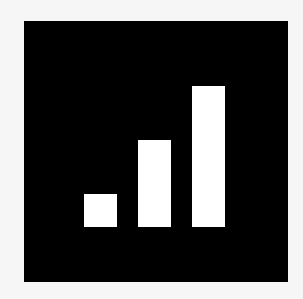

## <span id="page-30-1"></span>2.7 Settings menu

The settings menu permits the user to change, for example the clock, the display brightness, and the background color.

Press and hold the function button for hazard lights to open the settings menu. If the function buttons of your control panel are programmed with seat functions, first press the mode button one or more times until the icon for settings appears on the screen, then press and hold the function button for hazard lights to open the settings menu.

Move the joystick to scroll through the menu. A right joystick deflection will enter a submenu with the related function options.

Select *Exit* at the bottom of the menu and then deflect the joystick to the right to exit the settings menu.

The menu items are described in the following sections.

#### <span id="page-31-0"></span>2.7.1 Messages

Not available in all control panels.

A right deflection of the joystick will enter a submenu to access messages.

#### <span id="page-31-1"></span>2.7.2 Distance

The following section describes submenus related to distance.

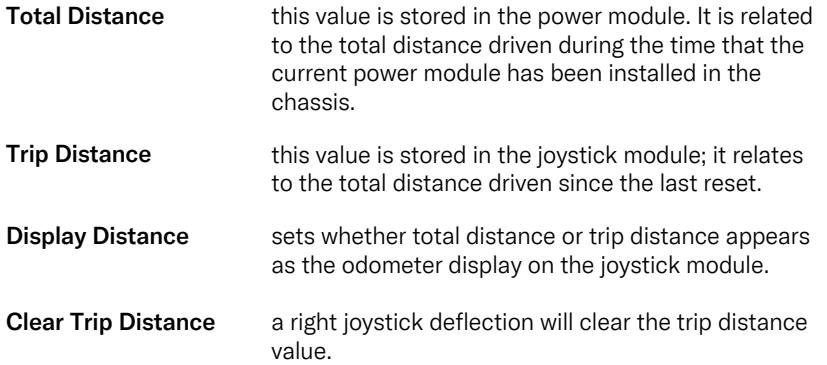

#### <span id="page-32-0"></span>2.7.3 Cellular and flight mode

Turns the cellular function on or off. When the cellular function is turned off, the wheelchair is in flight mode.

In certain areas, radio transmission is not allowed and the wheelchair must be set to flight mode.

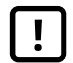

IMPORTANT! Systems data can be [transmitted](#page-4-2)

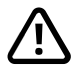

WARNING! [Activate](#page-3-3) flight mode where radio [transmission](#page-3-3) is not allowed

#### <span id="page-32-1"></span>2.7.4 Location service

Turns the location service on or off.

#### <span id="page-33-0"></span>2.7.5 Bluetooth

A right deflection of the joystick will enter a submenu to configure the Bluetooth mode screen.

See chapter 2.8 *[Bluetooth](#page-36-0) mode*, page 37.

#### <span id="page-33-1"></span>2.7.6 Infrared setup

Applies to control panels equipped with integrated infrared.

A right deflection of the joystick will enter a submenu for learning and deleting infrared codes.

See chapter 2.9 *[Infrared](#page-50-0) mode*, page 51.

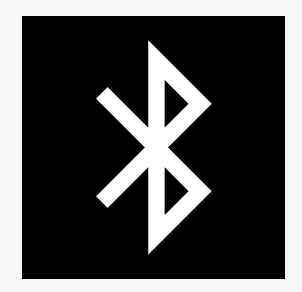

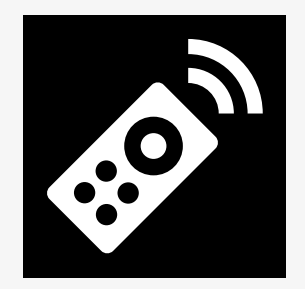

#### <span id="page-34-0"></span>2.7.7 Time

The following section describes submenus related to time.

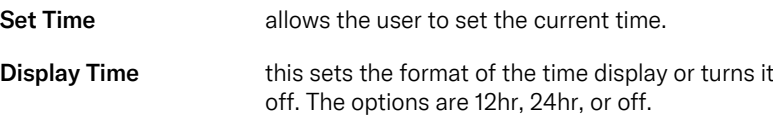

#### <span id="page-34-1"></span>2.7.8 Backlight

The following section describes submenus related to backlight.

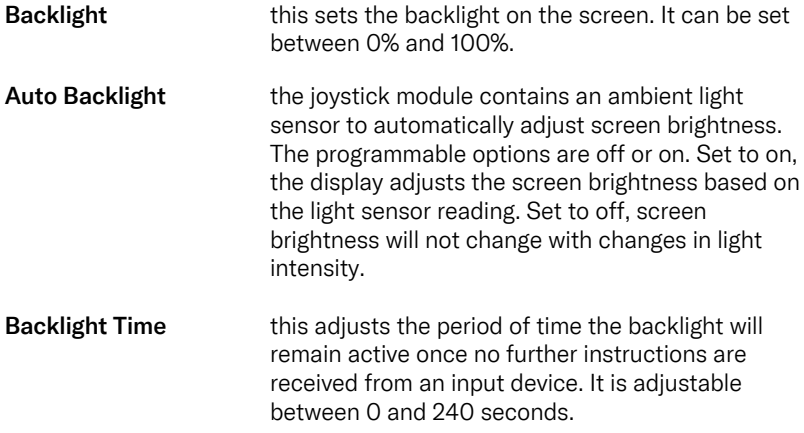

## <span id="page-35-0"></span>2.7.9 System

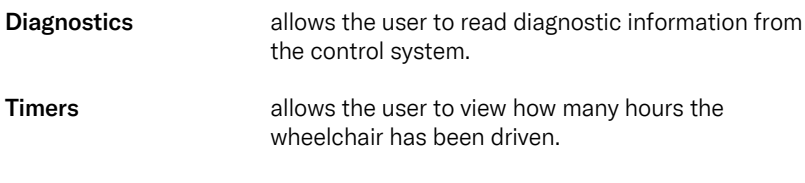

## <span id="page-35-1"></span>2.7.10 Exit

Exits the settings menu.

# <span id="page-36-0"></span>2.8 Bluetooth mode

Your wheelchair is equipped with a Power Platform that contains Bluetooth. The Bluetooth functions are preprogrammed to a basic setup in the *Bluetooth devices* profile. This setup is described below.

The basic setup is prepared for pairing multiple Bluetooth devices. You can make changes to the setup from the Bluetooth settings menu. For example, you can activate mouse commands, adjust the nudge time, and adjust the speed of the mouse pointer.

To control a Bluetooth device from your wheelchair's control panel, you must have Bluetooth mode activated and the Bluetooth device must be paired with your wheelchair. See 2.8.1 *[Bluetooth](#page-37-0) settings menu*.

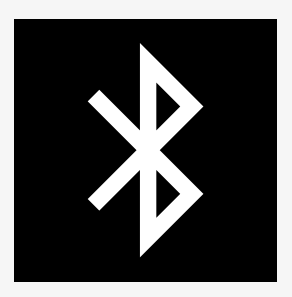

#### <span id="page-37-0"></span>2.8.1 Bluetooth settings menu

Press and hold the function button for hazard lights to open the main settings menu. Select *Bluetooth* to open the Bluetooth settings menu.

If the function buttons of your control panel are programmed with seat functions, press the mode button one or more times until the icon for settings appears on the screen. Then press and hold the function button next to the settings icon to open the settings menu. Select *Bluetooth* to open the Bluetooth settings menu.

From the Bluetooth settings menu, you can turn on or off Bluetooth mode and *Allow pairing*.

To pair a Bluetooth device with your wheelchair, follow the instructions for Bluetooth pairing setup and pairing with a device. See 2.8.2 *[Pairing](#page-38-0) setup* and 2.8.3 *[Pairing](#page-39-0) with a device*.

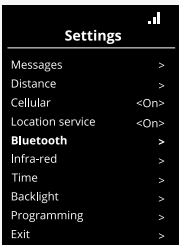

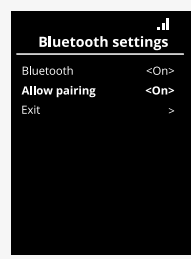

#### <span id="page-38-0"></span>2.8.2 Pairing setup

This section describes the setup to pair a Bluetooth device with your wheelchair.

In the Bluetooth settings menu:

- Turn on *Bluetooth*. This activates Bluetooth mode on your wheelchair.
- Turn on *Allow pairing*. This makes your wheelchair discoverable for nearby Bluetooth devices.
- The Bluetooth icon starts to flash in the upper right corner of the display when your wheelchair can be discovered by other Bluetooth devices.
- Stay in this menu to pair a Bluetooth device with your wheelchair. See 2.8.3 *[Pairing](#page-39-0) with a device*.

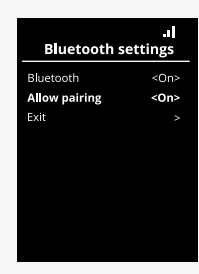

#### <span id="page-39-0"></span>2.8.3 Pairing with a device

Turn on Bluetooth in the device you want to pair with your wheelchair.

In the device's Bluetooth settings menu:

- Turn on *Bluetooth*.
- Select *Add Bluetooth device*.
- Wait until *Permobil* shows up in the list of nearby Bluetooth devices.
- Then click on *Permobil* to pair the device with your wheelchair.

In the control panel's Bluetooth settings menu:

- The device's ID will show up in a new list on this screen under *Mouse/Key devices* and the Bluetooth icon will stop flashing.
- If the device's ID does not show up after 30 seconds, exit the current menu and open it again.
- After a device has been successfully paired, the setting for *Allow pairing* will automatically turn off.

The device will still be paired with the wheelchair when the wheelchair has been turned off and on. Each time you connect your wheelchair with the device again, the Bluetooth icon flashes before it becomes solid. The device might be ready to use before the symbol is solid.

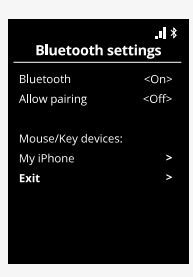

#### <span id="page-40-0"></span>2.8.4 Pairing with additional devices

Your wheelchair can be paired with multiple Bluetooth devices. See 2.8.3 *[Pairing](#page-39-0) with a device*.

There is a maximum number of devices that can be paired with your wheelchair. If you have reached the limit, the next new device that you pair will replace the least frequently used device.

#### <span id="page-40-1"></span>2.8.5 Unpairing a device

The process to unpair a Bluetooth device from your wheelchair is initiated from the paired device. This process will vary depending on the type of device. Refer to the user manual of that device to delete *Permobil* from its list of Bluetooth devices.

To complete the unpairing:

- Open the *Bluetooth settings* menu on your wheelchair's control panel.
- Select the device to be unpaired from the list under *Mouse/key devices*.
- Open *Advanced settings* and then select *Forget*.
- Confirm which device you want to unpair from your wheelchair.

#### <span id="page-41-0"></span>2.8.6 Selecting a paired Bluetooth device

Enter Bluetooth mode on your control panel to access one of the paired Bluetooth devices.

Press mode button  $\bullet$  a number of times until Bluetooth mode is entered, or press and hold function button  $\Theta$  to enter Bluetooth mode.

If the function buttons of your control panel are programmed with seat functions, you can only use mode button  $\bullet$  to enter Bluetooth mode.

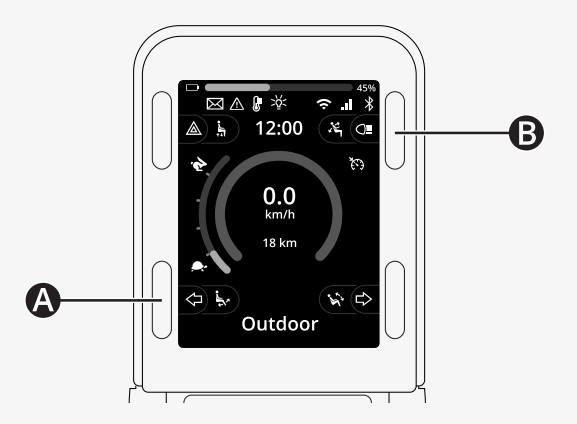

If more than one paired Bluetooth device has its Bluetooth enabled, the screen shows a list of paired devices. To connect and use a paired device, select the device's ID and deflect the joystick to the right.

When you have selected a Bluetooth device, the screen shows an icon that represents the chosen device. If only one Bluetooth device is enabled, this screen will appear as soon as Bluetooth mode is activated.

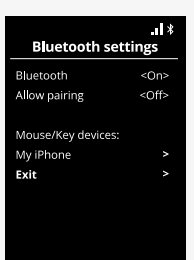

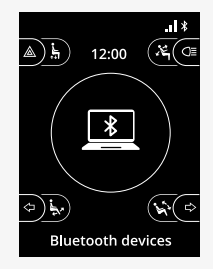

#### <span id="page-43-0"></span>2.8.7 Advanced settings

You can adjust how you control a paired Bluetooth device. For example, you can adjust the speed of the mouse pointer, assign key functions, and adjust the nudge time. A nudge is a quick deflection of the joystick.

From the Bluetooth settings menu, select the paired Bluetooth device's ID and deflect the joystick to the right.

The following menu options are shown:

- Pointer speed
- Pointer acceleration
- Nudge
- Keys
- Advanced settings

The joystick's nudge actions are defined in three setting groups: short, medium, and long.

Select a setting with a right deflection to adjust it.

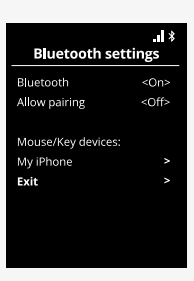

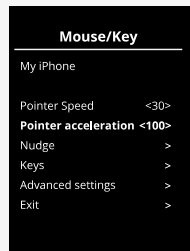

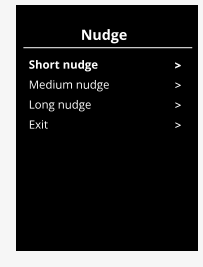

*Nudge Time* specifies the time needed to register that a command has been Nudge given. The measurement is given in milliseconds.

To disable the nudge functions, set the value for *Nudge Time* to 0.

To unpair a Bluetooth device from your wheelchair, go to the *Advanced settings* menu. Select *Forget* and then confirm which device you want to unpair from your wheelchair.

Select *Action beeps* to turn on or off the nudge sounds.

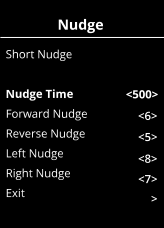

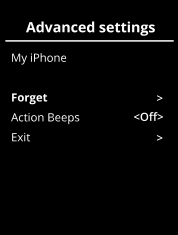

#### <span id="page-45-0"></span>2.8.8 Operating buttons in Bluetooth mode

- A. Access settings, [page](#page-46-0) 47.
- B. Return to drive mode, [page](#page-46-1) 47.
- C. Left mouse click, [page](#page-47-0) 48.
- D. Right mouse click, [page](#page-47-1) 48.
- E. Scroll up or down, [page](#page-48-0) 49.
- F. Joystick functions, [page](#page-48-1) 49.

Buttons A to D, paddle switch E, and joystick F have predefined functions when a Bluetooth device is selected in Bluetooth mode.

Your service provider can make changes to the predefined functions with the QuickConfig tool.

The predefined functions are described below.

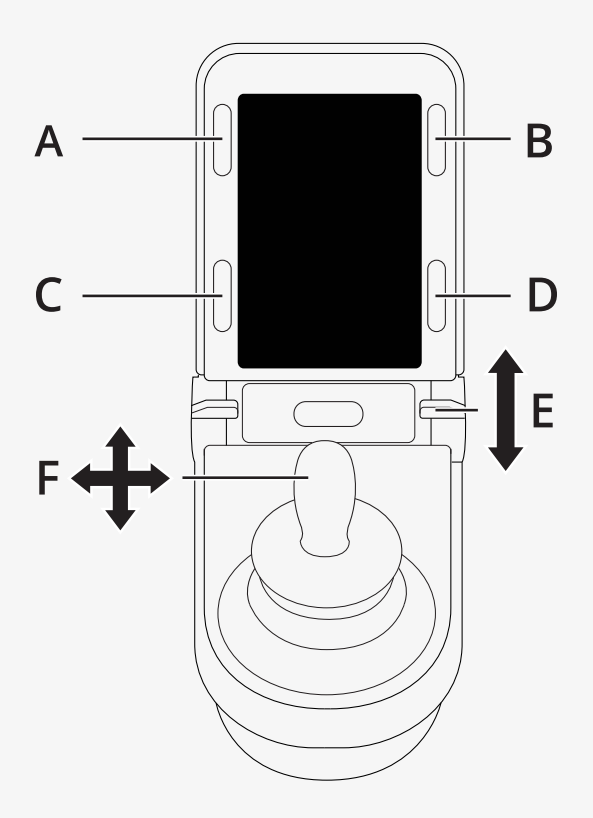

#### <span id="page-46-0"></span>2.8.8.1 A – accessing settings

Press and hold button (A) to open the settings menu. For more information about the settings menu, see 2.7 *[Settings](#page-30-1) menu*, page 31. A short press turns on or off the hazard lights.

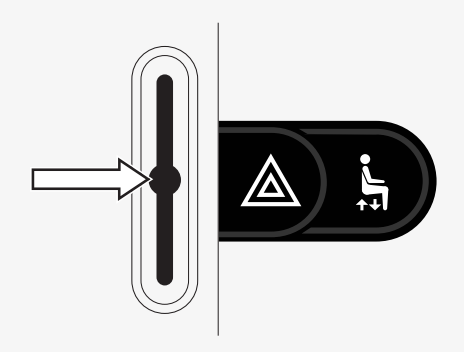

#### <span id="page-46-1"></span>2.8.8.2 B – return to drive mode

Press and hold button (B) to enter drive mode. A short press turns on or off the lights.

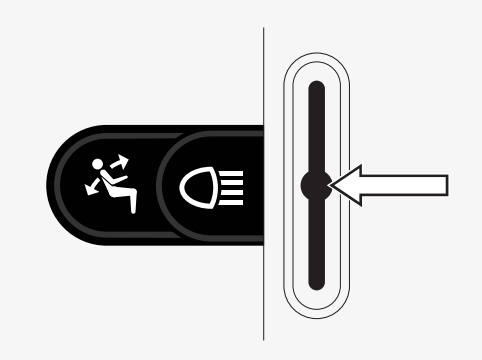

#### <span id="page-47-0"></span>2.8.8.3 C – left mouse click

Press button (C) to perform a left mouse click.

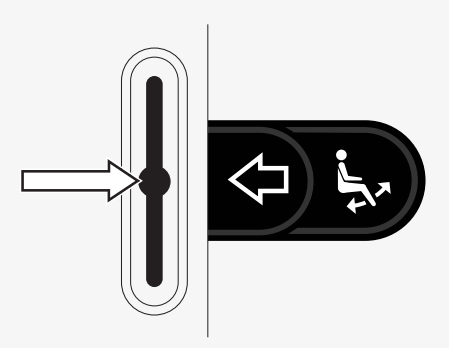

#### <span id="page-47-1"></span>2.8.8.4 D – right mouse click

Press button (D) to perform a right mouse click.

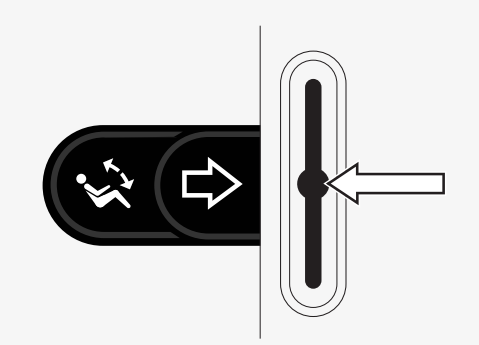

#### <span id="page-48-0"></span>2.8.8.5 E – scroll up or down

Push the paddle switch to scroll up. Pull the paddle switch to scroll down.

#### <span id="page-48-1"></span>2.8.8.6 F – joystick functions

Deflect the joystick to move the pointer in the desired direction.

Nudge forward to scroll up. Nudge rearward to scroll down. Left mouse click: left nudge. Right mouse click: right nudge.

A nudge is a quick deflection. You can adjust the nudge settings in the Bluetooth settings menu. See 2.8.7 *[Advanced](#page-43-0) settings*, page 44.

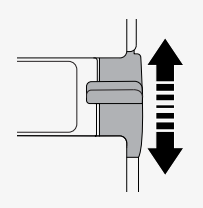

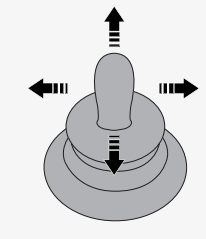

#### <span id="page-49-0"></span>2.8.9 Notes for settings changed after delivery

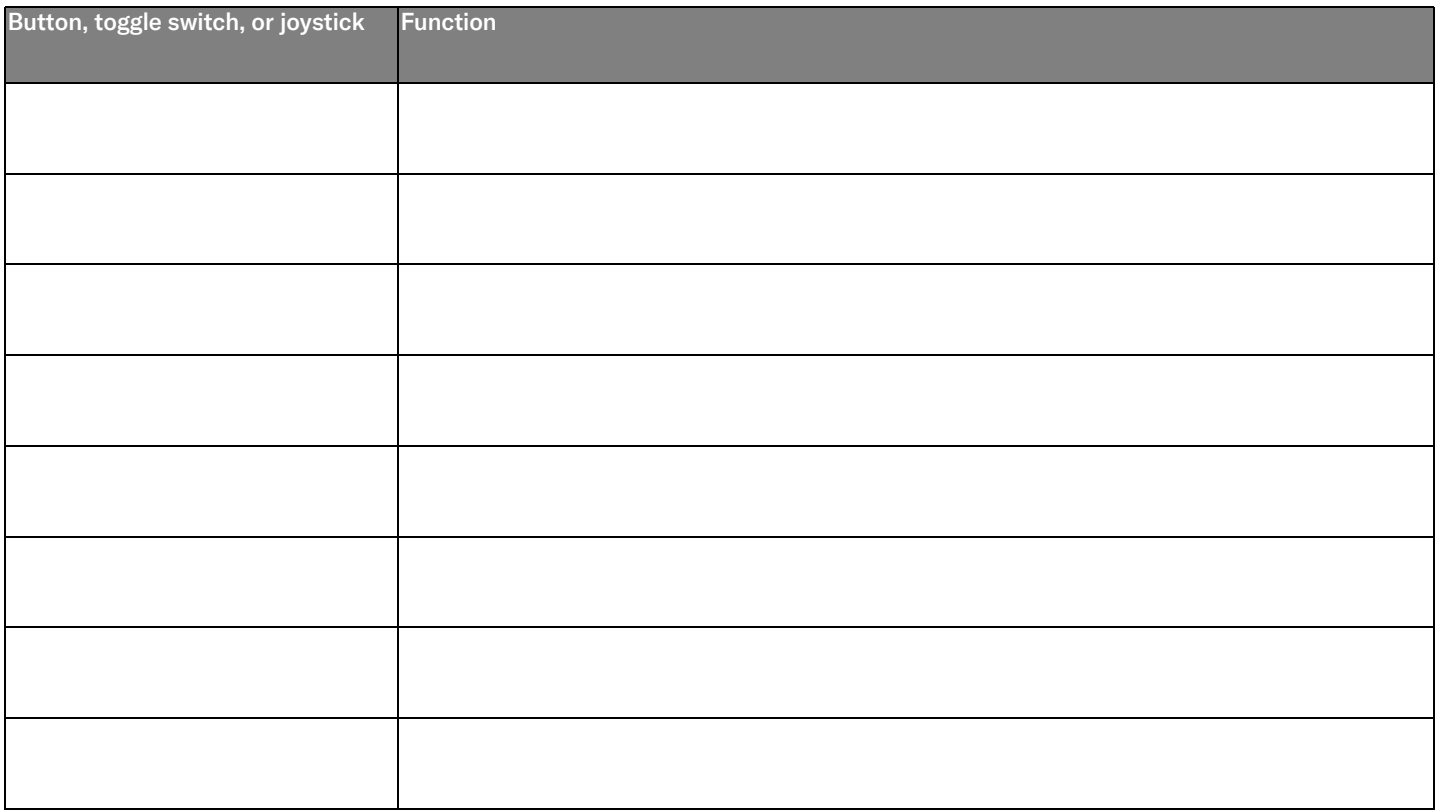

# <span id="page-50-0"></span>2.9 Infrared mode

Applicable only for R-net control panels with a 3.5" or 2.8" color display with integrated infrared.

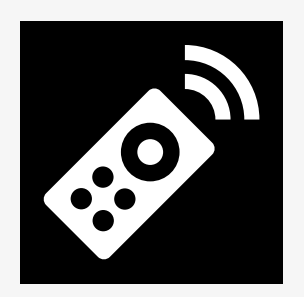

#### <span id="page-50-1"></span>2.9.1 General

The infrared control, integrated in the joystick module, makes it possible to replicate commonly used infrared devices, such as remote controls for TV, audio, cable, satellite, or environmental controls.

This manual describes the method for learning infrared codes.

The wheelchair is prepared for infrared mode but there are no infrared codes stored in the system at delivery.

#### <span id="page-51-0"></span>2.9.2 Infrared setup

The infrared setup menu can be accessed via the settings menu. See 2.7 *[Settings](#page-30-1) menu*, page 31.

On entering the infrared setup menu, the default appliances will appear. When an appliance is selected, its commands are shown.

When a command is followed by a check mark it means that it has a stored infrared code. When a command does not have a check mark, its infrared code has not yet been stored.

Infrared codes can be stored or deleted as described in the following sections.

#### <span id="page-51-1"></span>2.9.3 Learning an infrared code

An infrared receiver  $\bullet$  is located above the screen on the control panel.

When learning a code, the remote control device must be held so that its infrared transmitter points toward the infrared receiver  $\bullet$  on the control panel.

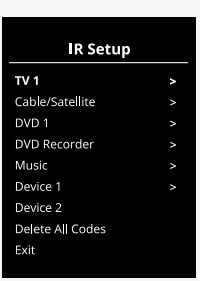

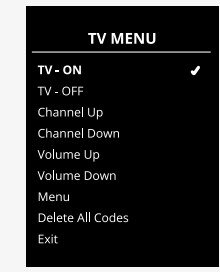

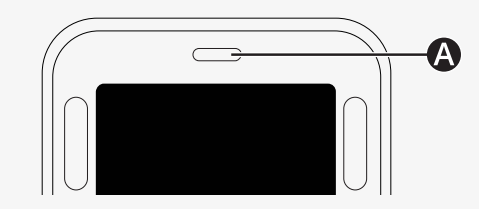

#### 2.9.3.1 Learning an infrared code procedure

Enter the infrared setup menu.

Select an appliance, for example *TV – (Device 1)* as illustrated.

*(Device 1)* shows where the equipment's unique name may appear on the<br>screen screen.

The commands for the appliance will appear on the screen as shown in the figure. Select a command to learn.

In this example, *Channel Up* will be selected from the TV menu.

Deflect the joystick right to select the command *Learn Code* when it is highlighted.

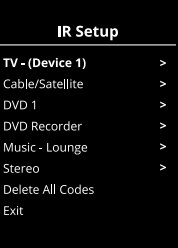

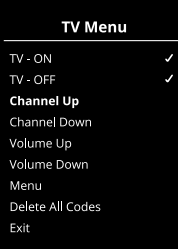

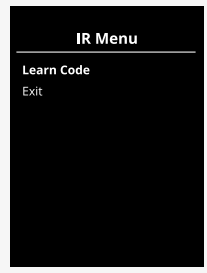

Point the TV remote control towards the control panel's infrared receiver and press the channel up button twice.

If the learn code operation has been successfully completed, a green check mark will be displayed on the screen.

If the learn code operation fails, a red cross will be displayed on the screen. Please retry the learn code operation.

After the code has been learned, scroll down to highlight *Exit*. Deflect the joystick to the left to return to the appliance menu, infrared setup.

The first time an infrared code is learned, it is necessary to turn off the power at the control panel and turn it back on again.

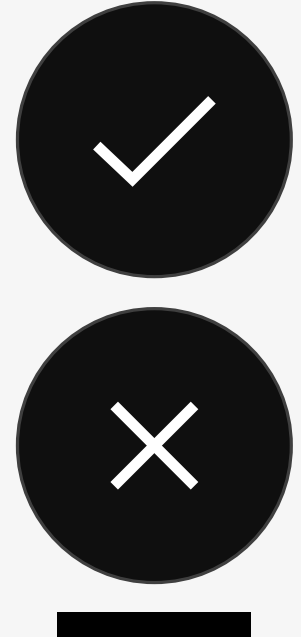

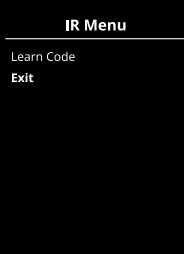

#### <span id="page-54-0"></span>2.9.4 Learning sequenced infrared codes

Multiple infrared codes can be learned for a single command in the infrared setup menu. This enables multiple infrared codes to be transmitted through a single command when in infrared mode.

Examples:

- 1. The on/off function for multiple appliances, the TV and the DVD for example, can be learned by a single entry in the infrared setup menu. The control panel will then transmit the codes for the learned command in one burst. In this case, turning on or off the TV set and the DVD recorder practically simultaneously.
- 2. Previously, selecting a TV channel required the user to select the individual channel's digits from a list. This could be quite inconvenient when trying to select a TV channel with multiple digits for example 143. Now the individual codes for the numbers 1, 4, and 3 can be learned by a single command in the infrared setup menu. When this command is selected in the infrared setup menu, the infrared codes are transmitted practically simultaneously.

#### 2.9.4.1 Creating a sequence

- Select the command to use as the sequence initiator. In this example, *TV – ON*.
- Select *Learn Code* by deflecting the joystick to the right while the<br>command is highlighted. command is highlighted.
- Point the TV remote control at the control panel's infrared receiver and press the on/off button twice.
- press the engent succent twise.<br>• After each successful learn operation a check mark appears momentarily on the screen, select *Learn Code* again.
- Point the DVD remote control at the control panel's infrared receiver and press the on/off button twice.
- press the on/on button twice.<br>• After each successfully learned operation, a check mark appears momentarily on the screen, select *Learn Code* again.
- Complete the sequence by highlighting *Exit* and deflecting the joystick to the left.
- the left.<br>• Now the *TV ON* command will have a check mark and three dots beside it, showing a learned sequence.

# <span id="page-55-0"></span>2.9.5 Enabling and disabling infrared codes

Infrared codes can be enabled or disabled in the infrared setup menu. If a code is disabled, it will not transmit and will not appear in infrared mode.

To disable an infrared code, deflect the speed paddle up or down. A disabled infrared code appears with an X next to the highlighted command.

To enable an infrared code, deflect the speed paddles up or down. An enabled code appears with a check mark next to the highlighted command.

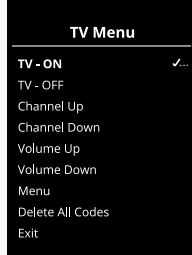

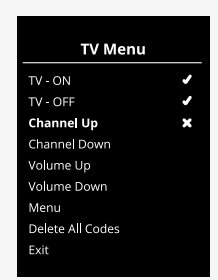

#### <span id="page-56-0"></span>2.9.6 Deleting infrared codes

To delete an infrared code for a specific command, highlight the command in the appliance menu and deflect the joystick to the right. Then select the *Delete Code* option.

To delete all infrared codes for an appliance, select *Delete All Codes* in that appliance's submenu.

To delete all infrared codes stored in the control panel, select *Delete All Codes* in the infrared setup menu.

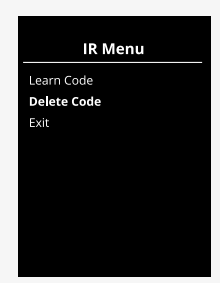

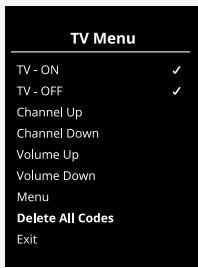

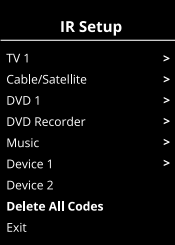

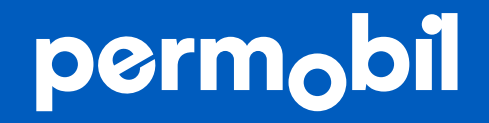

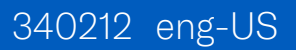

**www.permobil.com**